# **5 Working with Variables**

Variables are characteristics of the studies in your meta-analysis. *Meta-Stat* comes precoded with several variables. You can add other variables specific to your metaanalysis.

This chapter describes how to work with variables.

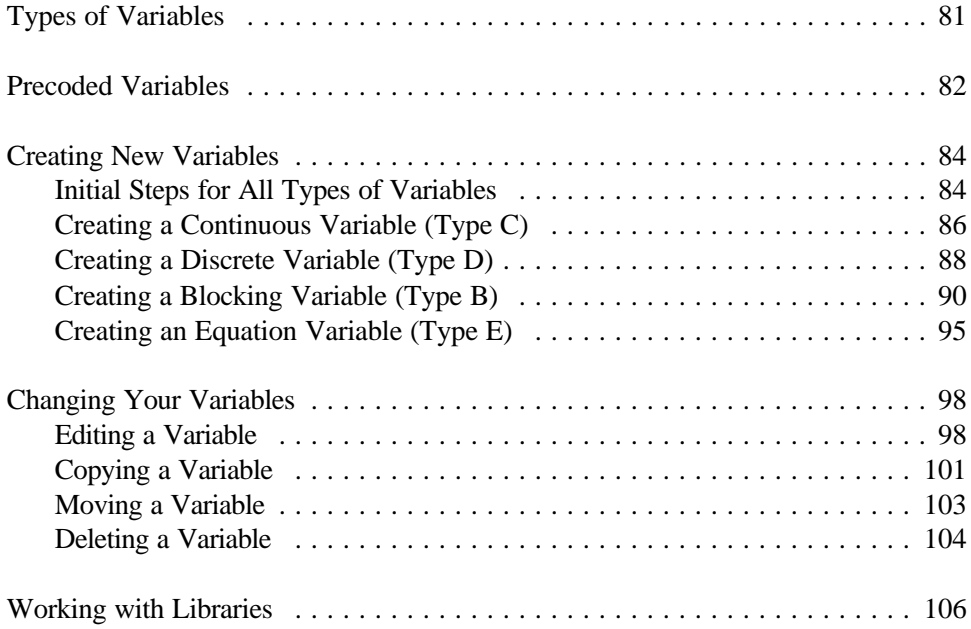

**Chapter 5 Page 80** 

# **Types of Variables**

You can use four types of variables:

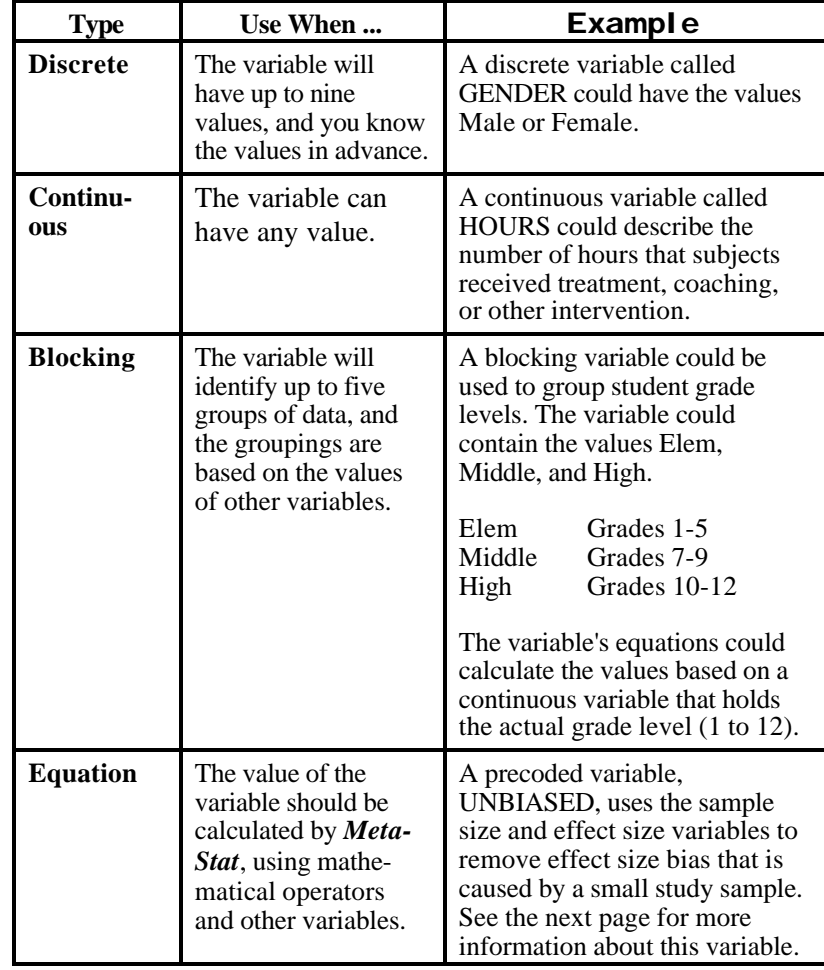

# **Precoded Variables**

*Meta-Stat* comes precoded with several variables that are used for a typical metaanalysis. The table below describes these variables for effect-size meta-analysis.

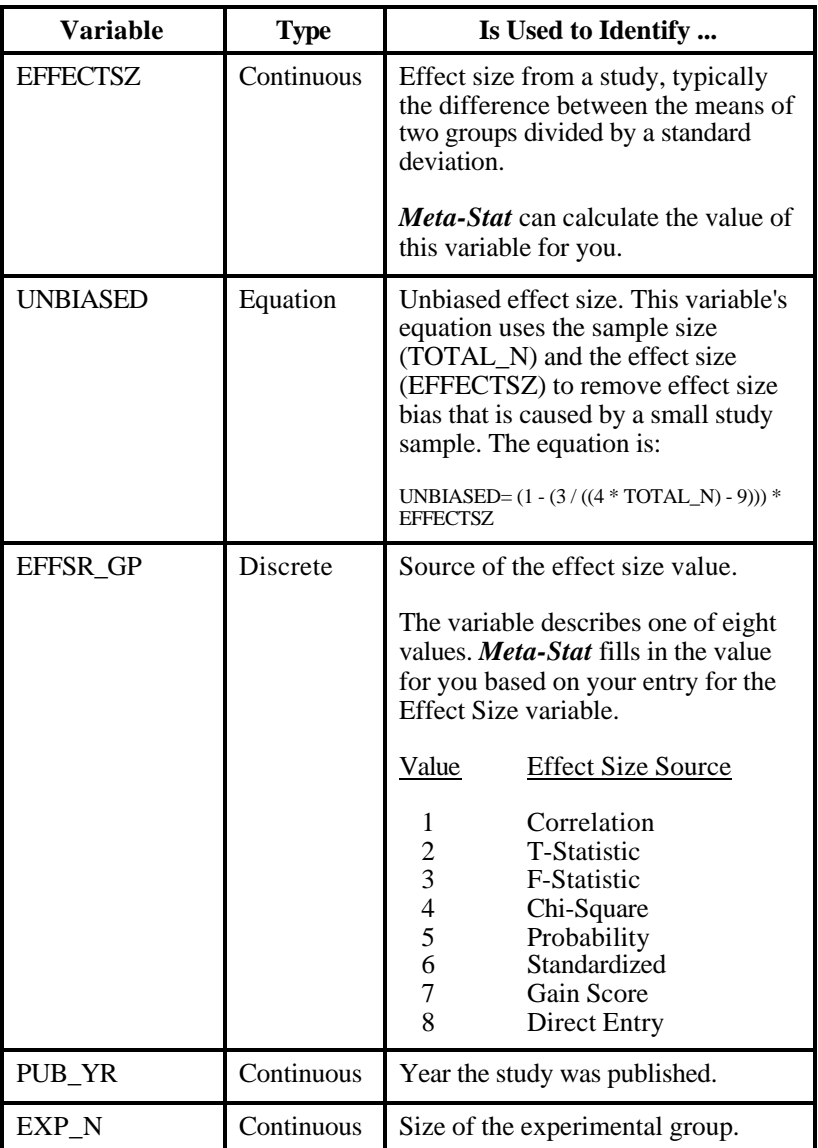

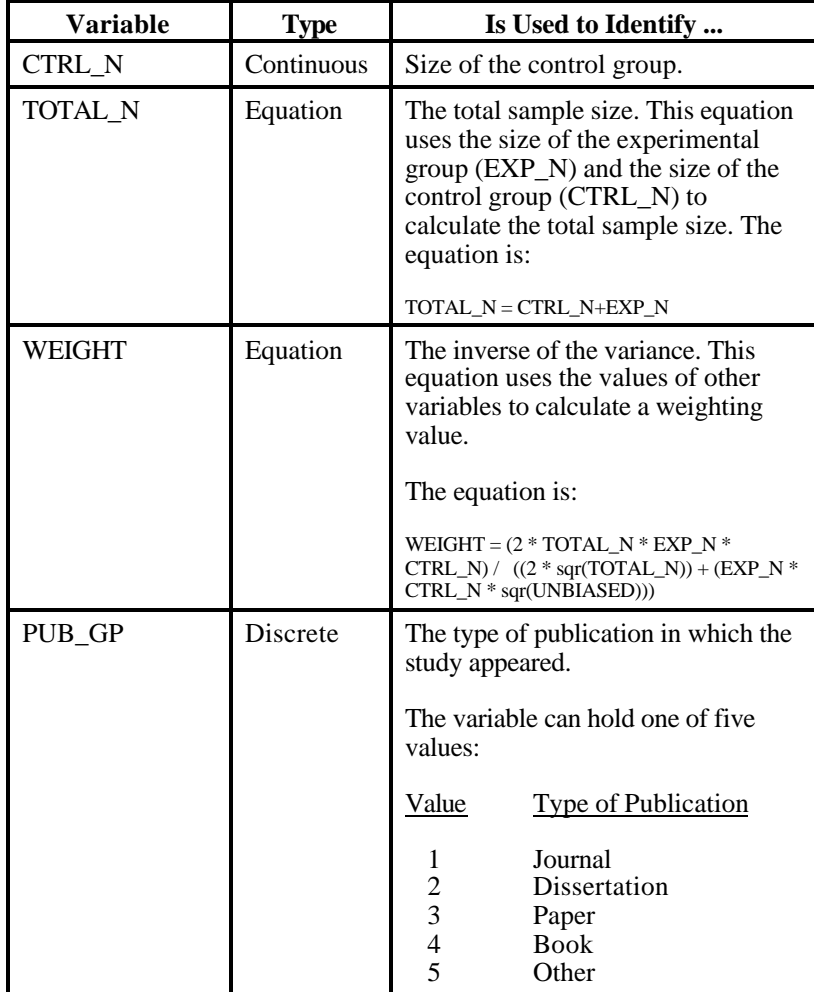

# **Creating New Variables**

You must create additional variables to describe the data from the studies in your meta-analysis.

### **Initial Steps for All Types of Variables**

No matter which type of variable you want to create, the initial steps are the same:

1. If necessary, create or open a meta-file. See Chapter 4 for more information.

### 2. Select **Variable/New (^N)**

*Meta-Stat* displays the following screen:

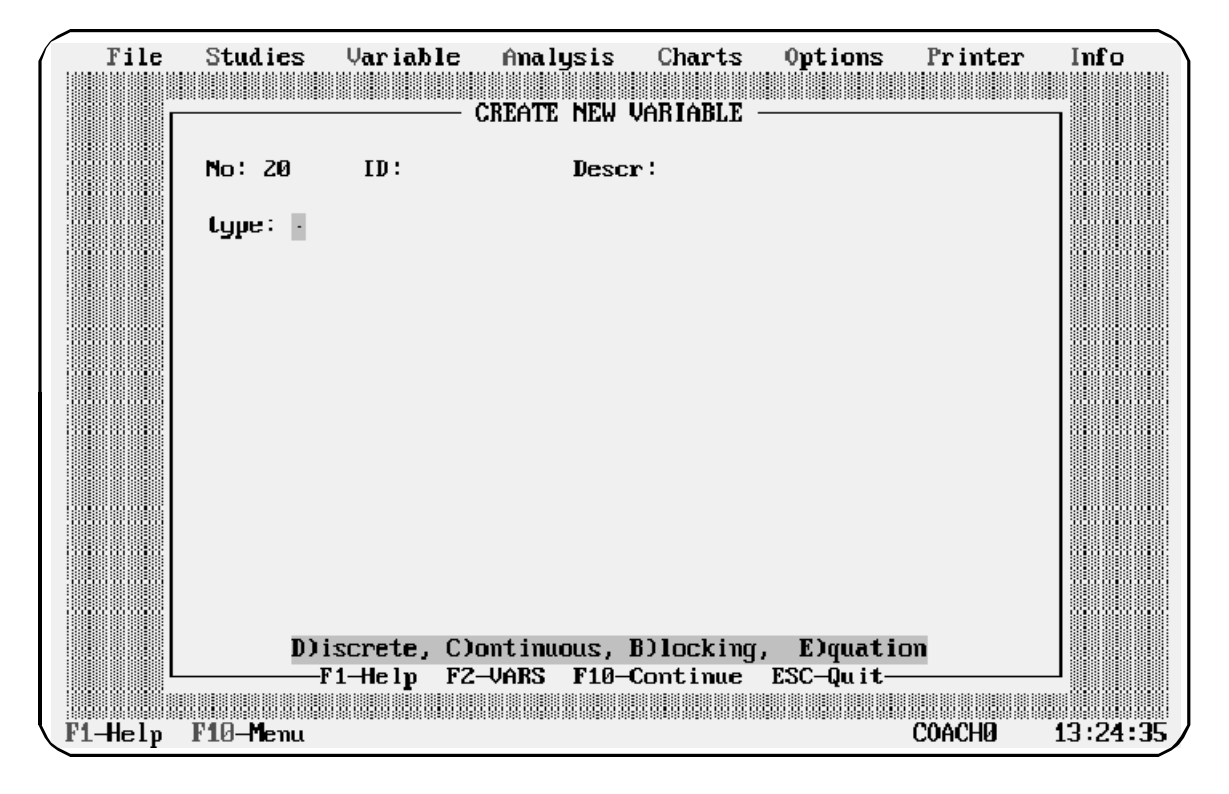

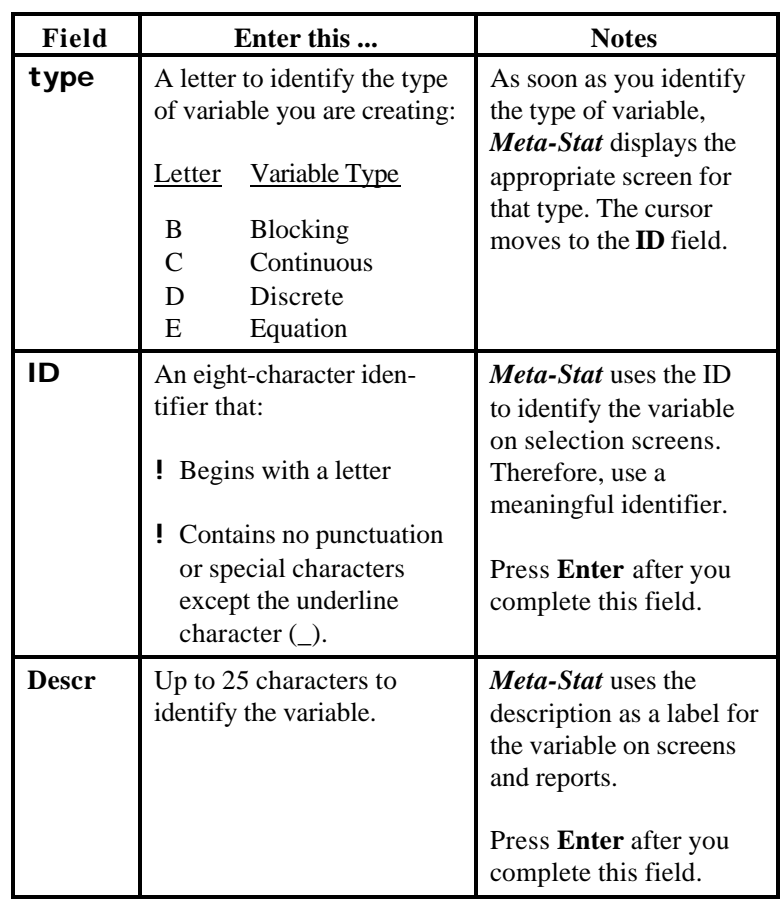

3. Complete the **type**, **ID**, and **Descr** fields as shown below:

4. Press **F2** to see a list of the variables that you have already created for the meta-analysis. For example:

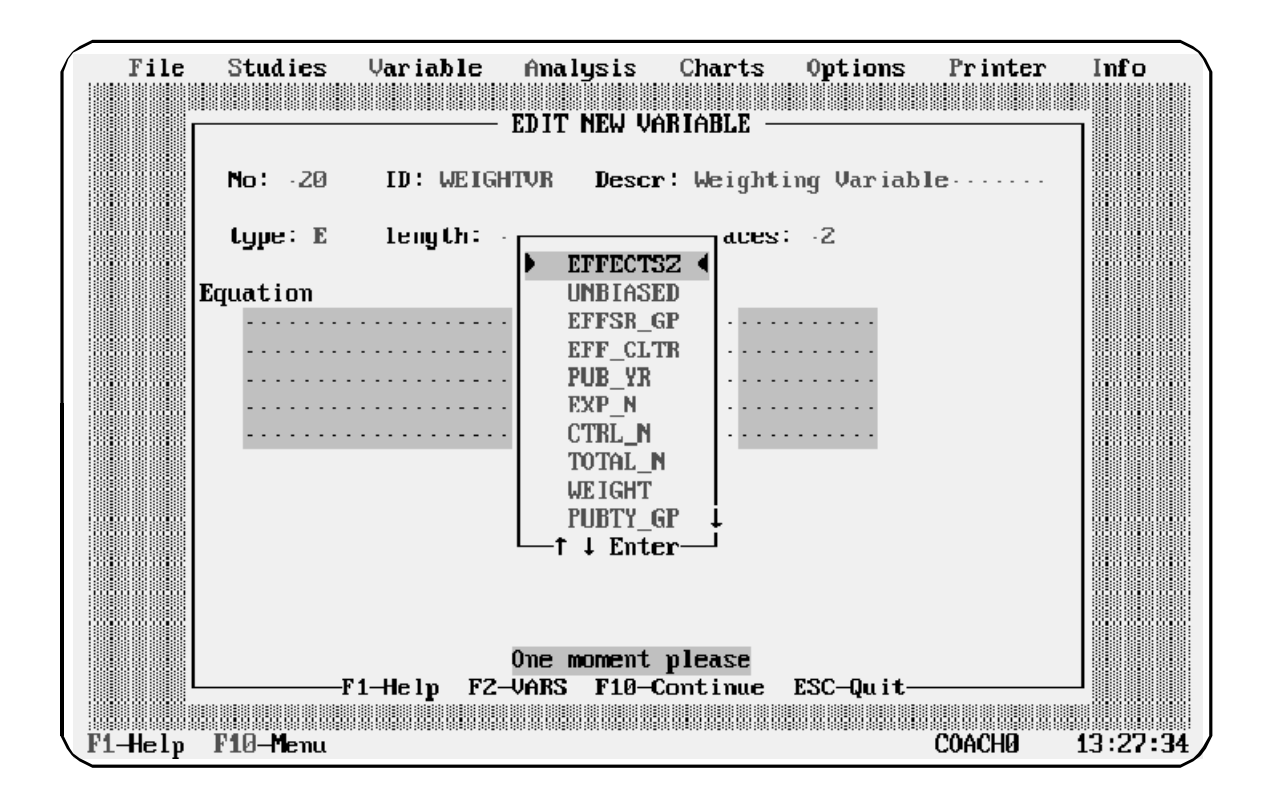

5. Press **F10** when you have finished.

*Meta-Stat* saves the new variable and returns you to the Variable menu.

The sections below describe additional steps required for each type of variable.

# **Creating a Continuous Variable (Type C)**

When you create a continuous variable, you must identify the length of data you will input for the variable, including the number of decimal places you want to retain.

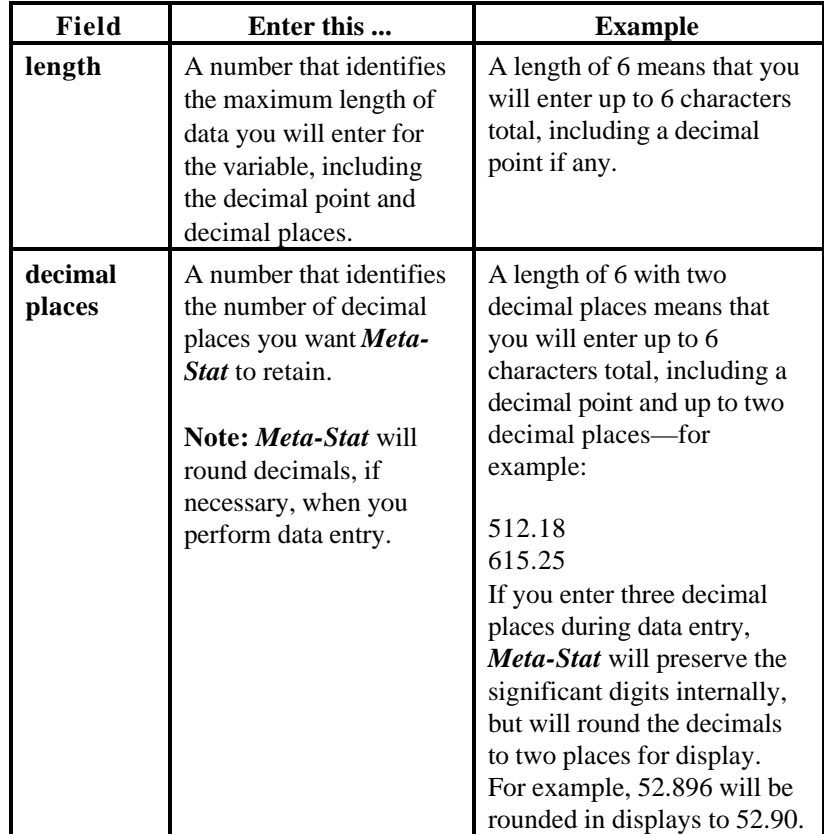

The following example shows a continuous variable called HOURS. The variable has a length of 4, with 2 decimal places:

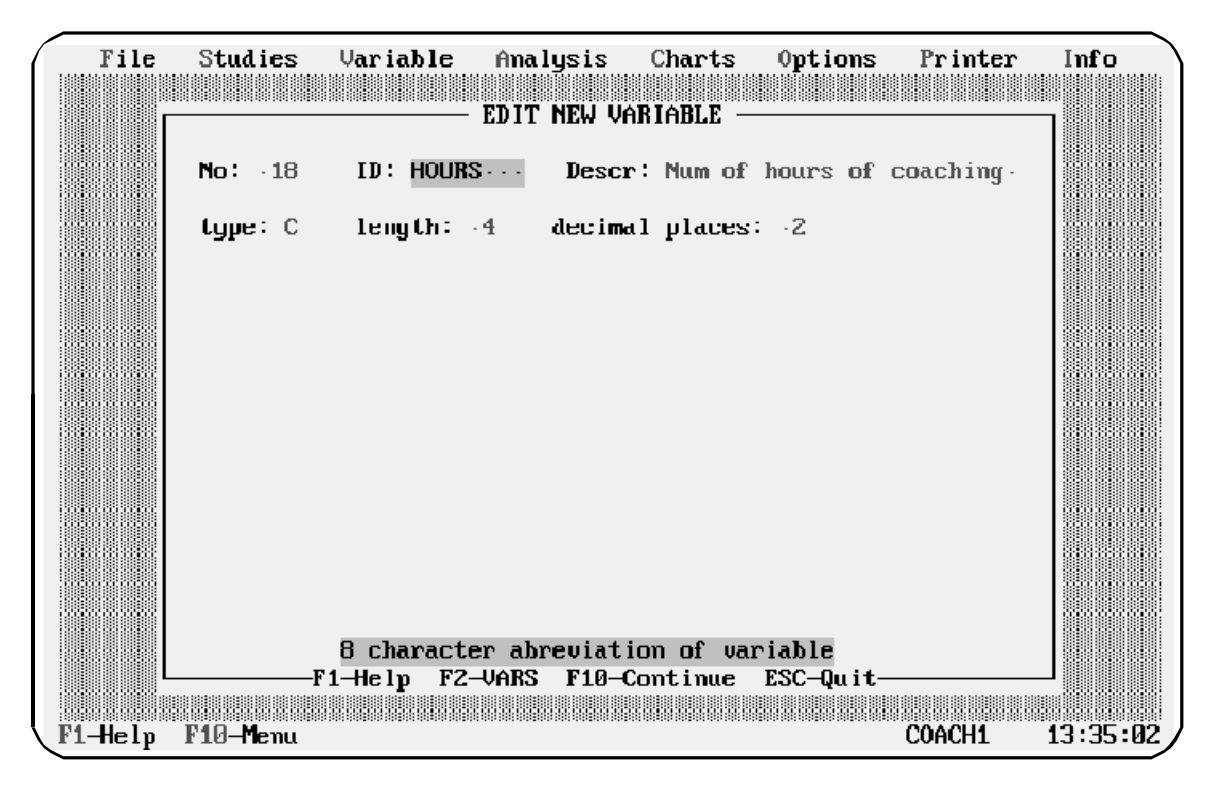

## **Creating a Discrete Variable (Type D)**

Use a discrete variable to handle up to nine values that you know in advance. To assign a value to the variable during data entry, you will enter a number from 1 to 9. *Meta-Stat* will then assign the corresponding label.

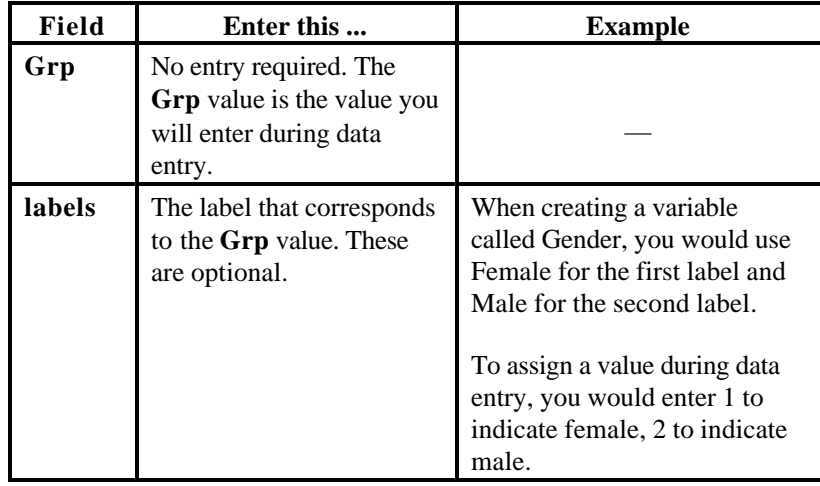

The following example shows a discrete variable called PUB\_TY. When entering data for this variable, you would enter 1 if the study was published in a journal, 2 if it was published in a paper, and so on:

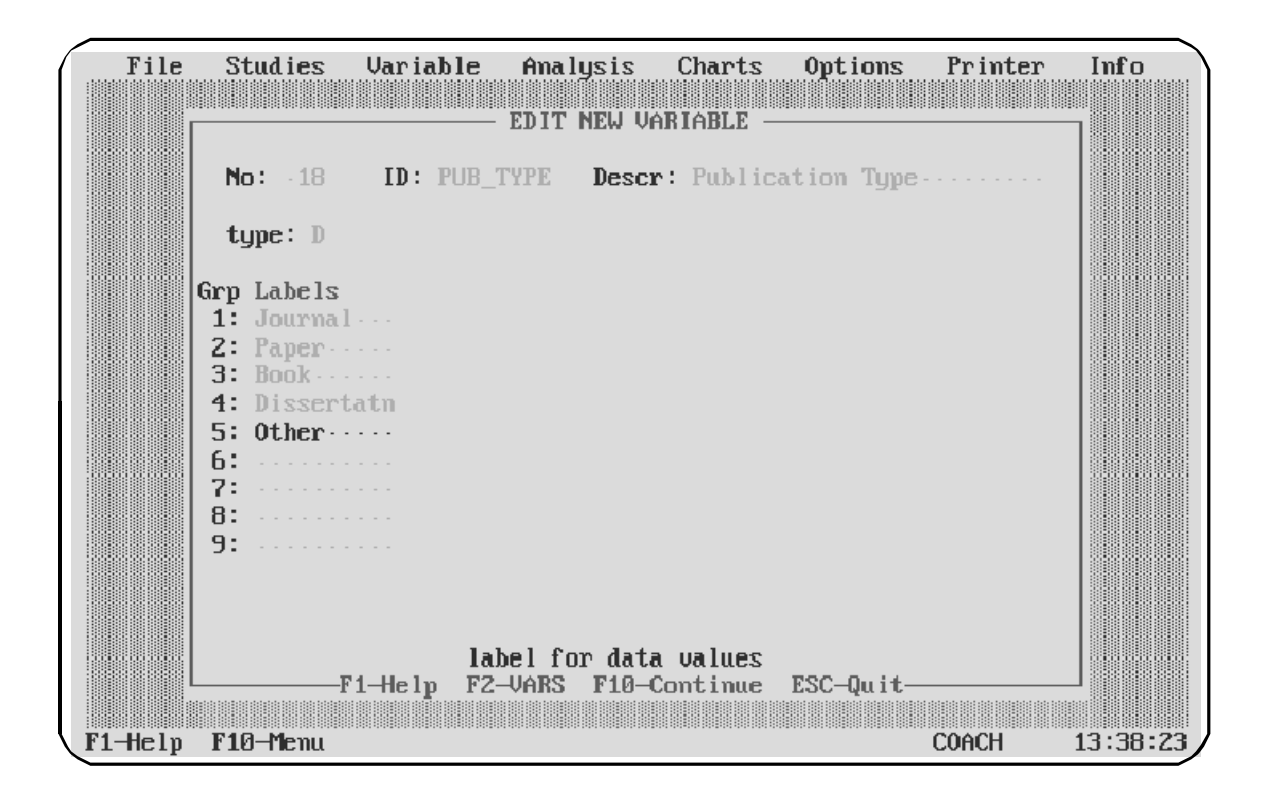

## **Creating a Blocking Variable (Type B)**

Use a blocking variable when you want to arrange data into groups.

### **Example of a Blocking Variable**

Suppose you have created a continuous variable that will describe the grade level (from 1 to 12) of study participants. You could create a second, blocking variable to assign a group:

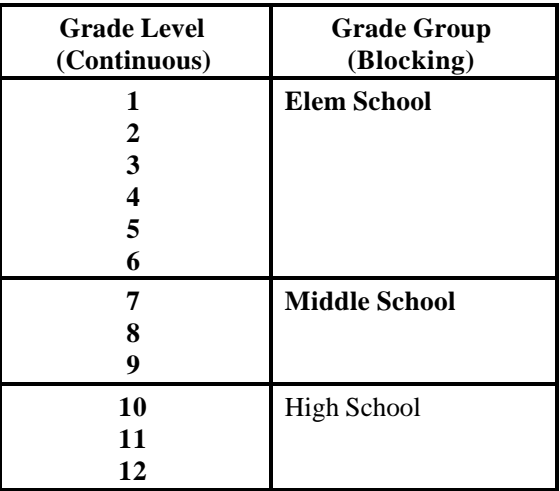

During data entry, you would enter the grade level of study participants. *Meta-Stat* would then use the blocking variable to assign a group.

### **Advantages of Blocking Variables**

A blocking variable allows you to preserve your original data (the grade level, in the previous example). At the same time, the variable provides you with meaningful groupings of data that make for cleaner charts and displays.

For example, the following chart was created using grade level as a discrete variable:

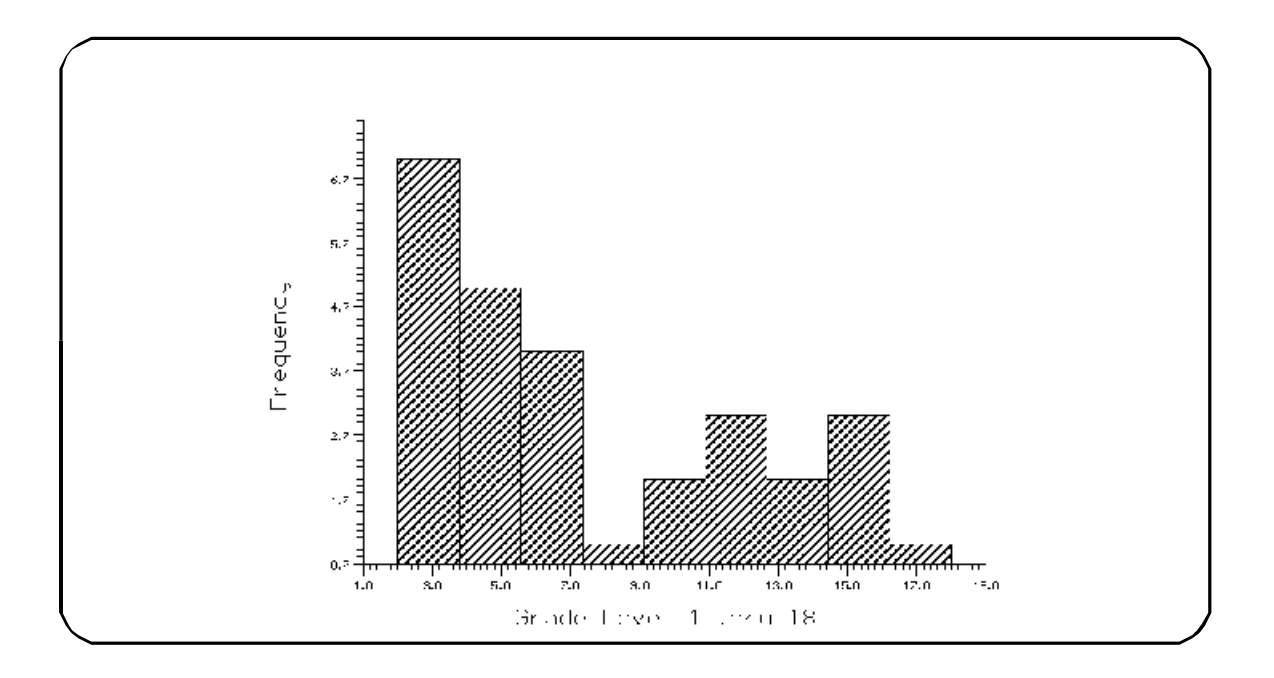

This chart, created with the blocking variable, might better suit your purposes:

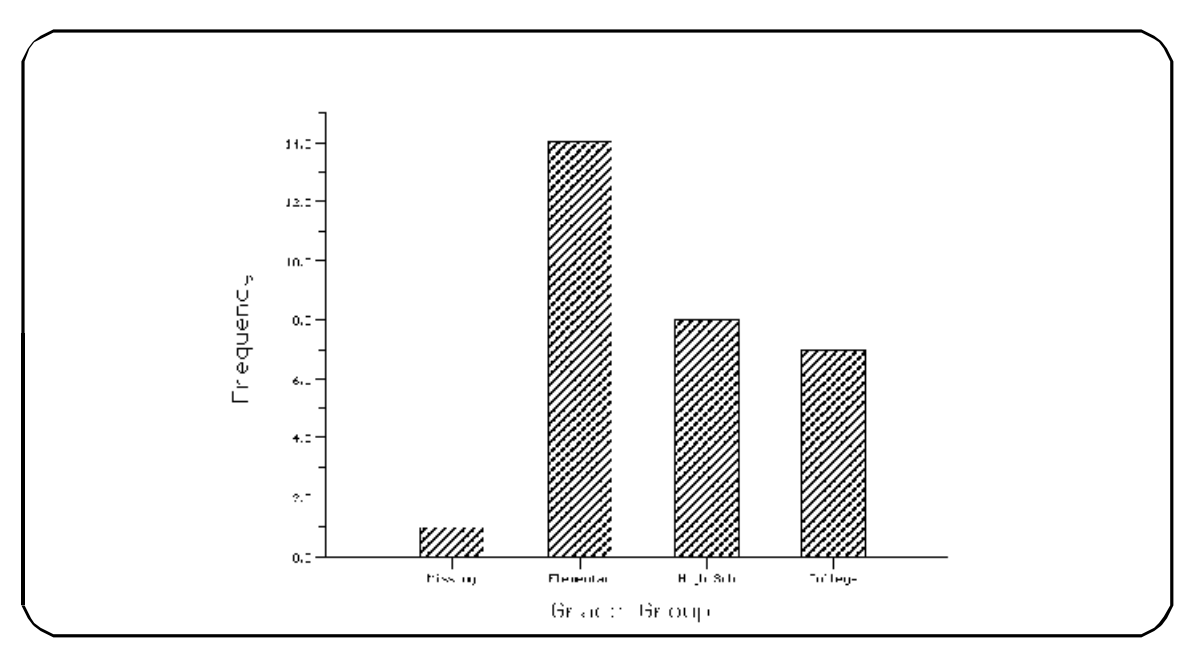

### **Creating a Blocking Variable**

When you create a blocking variable, you must specify equations that *Meta-Stat* will use to group values. These equations refer to the values of other variables.

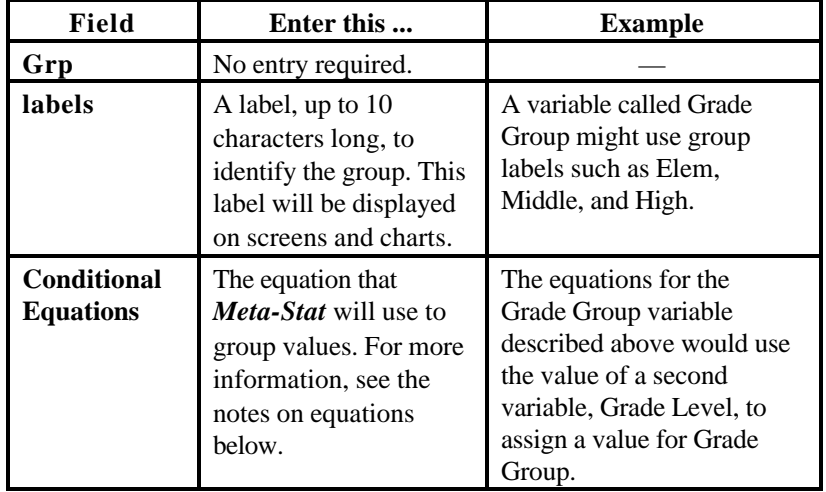

The table below shows you how to create a blocking variable.

When you create equations, be aware of the following:

! You can use the following mathematical operators:

 $\langle \rangle \langle \rangle \langle \rangle \langle \rangle = \rangle = \langle \rangle$  AND OR NOT ( )

- ! The equations must refer to variables that you have already created. Press F2 to display a list of the variables you have already created. You can then select a variable to be inserted into the equation.
- ! The equation must result in a true or false condition.

The following example shows a blocking variable called GRD\_GP. To group values, the equations for this variable use a continuous variable called GRD\_LVL. For example, if the GRD\_LVL is between 1 and 6, *Meta-Stat* will assign a GRD\_GP value of 1 (Elementary):

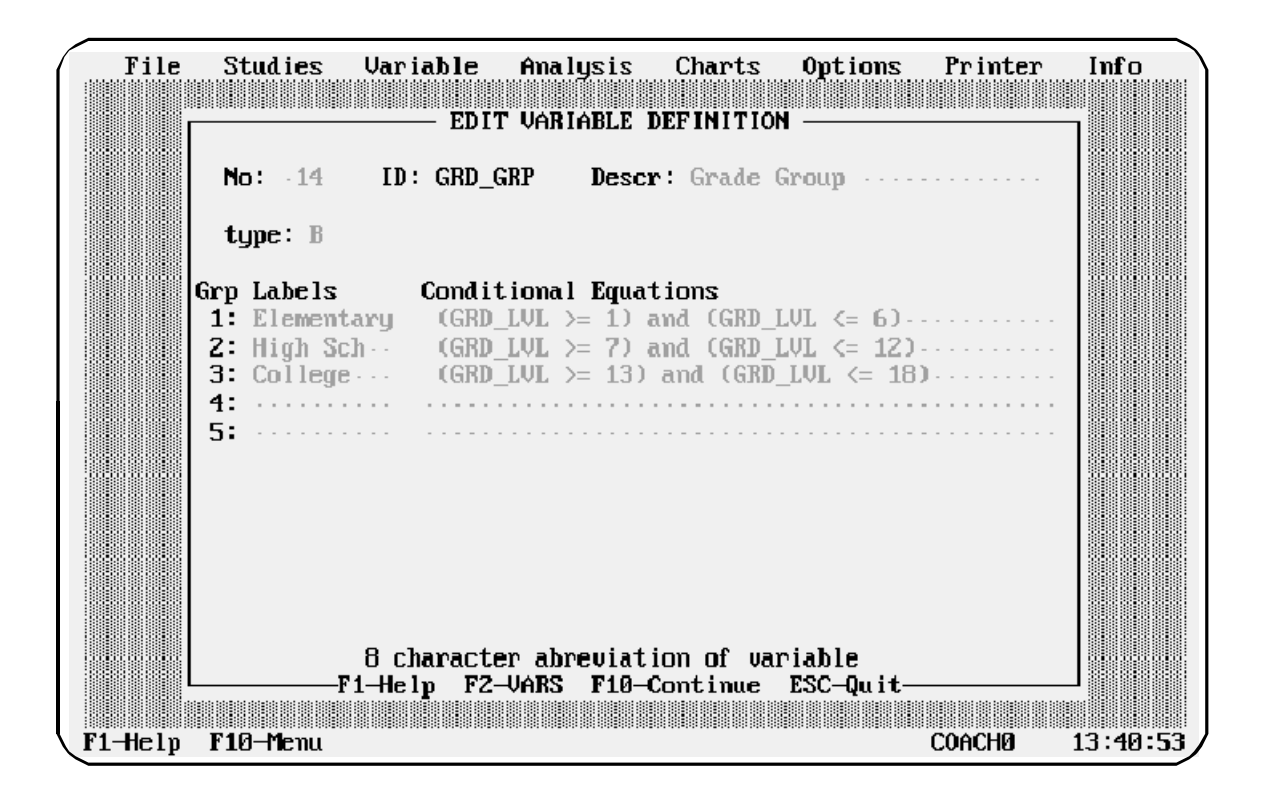

The following example shows a blocking variable called HOUR\_GP. To group values, the equations for this variable use a continuous variable called HOURS. For example, if the value of HOURS is greater than 0 and less than 1, *Meta-Stat* will assign a HOUR\_GRP value of 1 (short):

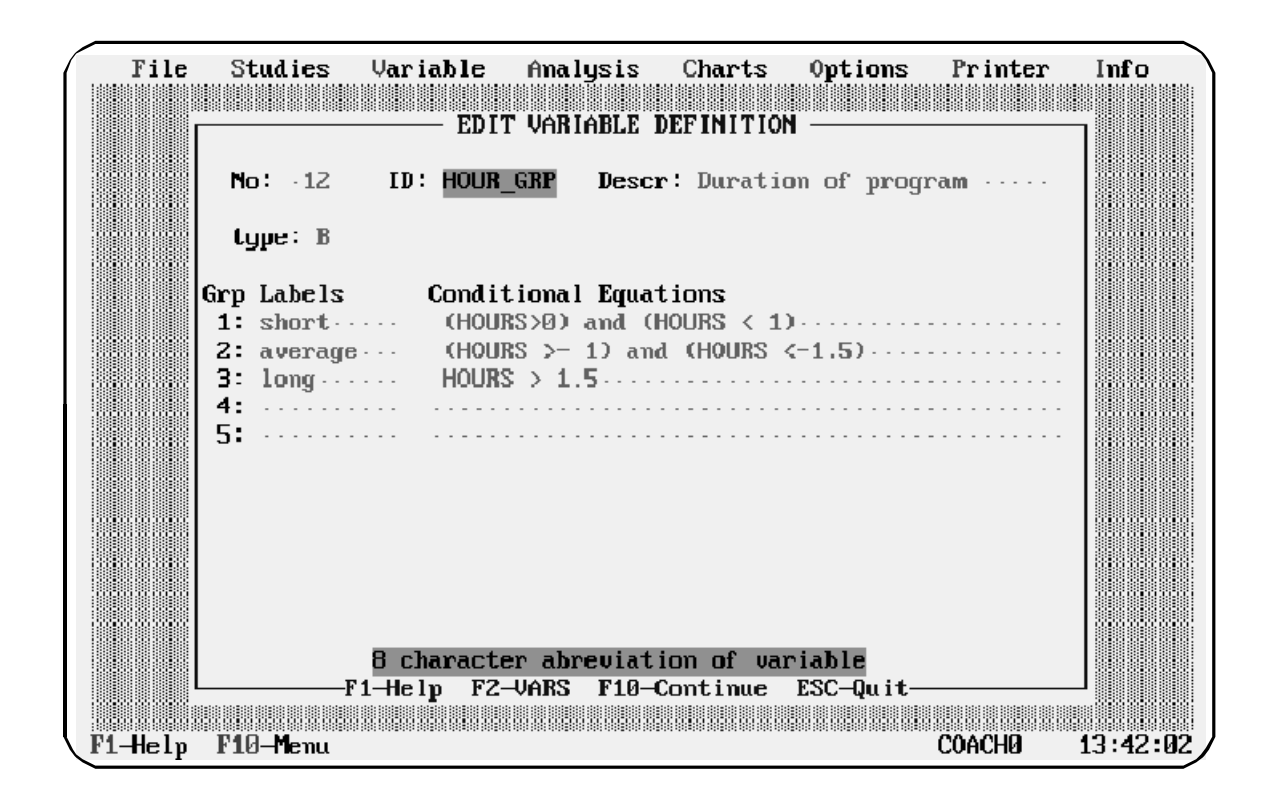

## **Creating an Equation Variable (Type E)**

Use an equation variable to calculate a value based on mathematical operators and other variables.

When you create an equation variable, you must identify the length of data that will be displayed, including the number of decimal places you want to retain.

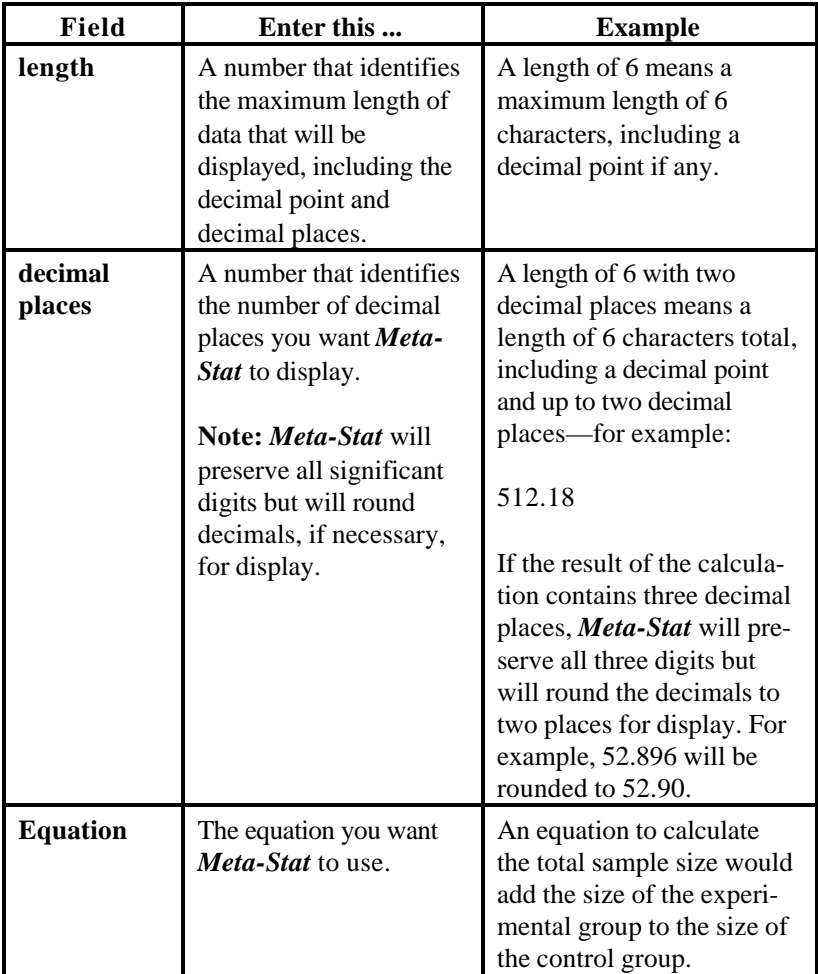

When you create equations, be aware of the following:

! You can use the following mathematical operators:

+ - \* / ( )

- ! The equations must refer to variables that you have already created. Press **F2** to display a list of the variables you have already created.
- ! The equation must result in a real number, so logs or square roots of a negative number are not allowed.

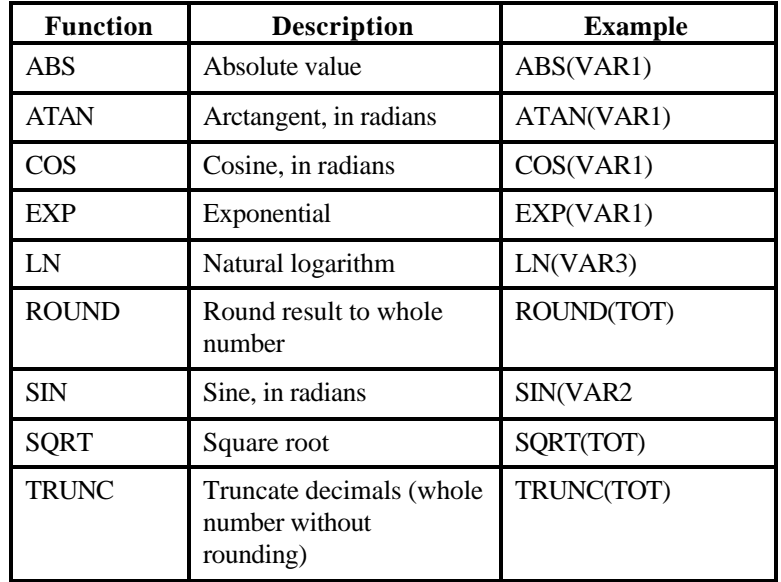

! You can use the following mathematical functions:

The following example shows the equation for the Unbiased Effect Size:

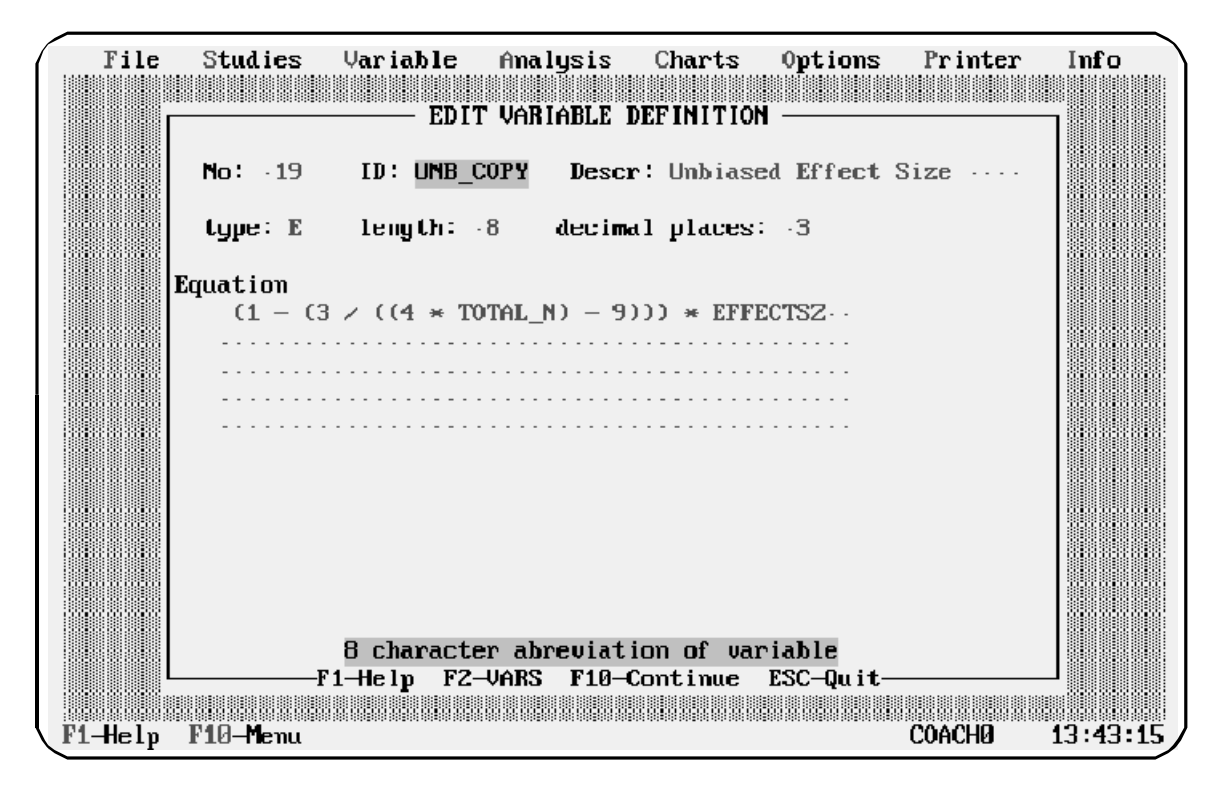

# **Changing Your Variables**

You can change your variables in different ways. You can:

! Edit a variable

For example, you might want to change the description of a variable, or change the length of data that you can enter for the variable.

! Copy a variable

If two variables are similar, you might want to create the first variable, then copy it and edit the copy.

! Delete a variable

If you no longer need a variable, you can delete it.

The following sections describe how to change your variables.

### **Editing a Variable**

You can edit a variable by selecting it from a list, or by highlighting the variable within a study.

### **Editing by Selecting from a List**

1. Select **Variable/Edit (^D)**

*Meta-Stat* **displays a list of your variables:**

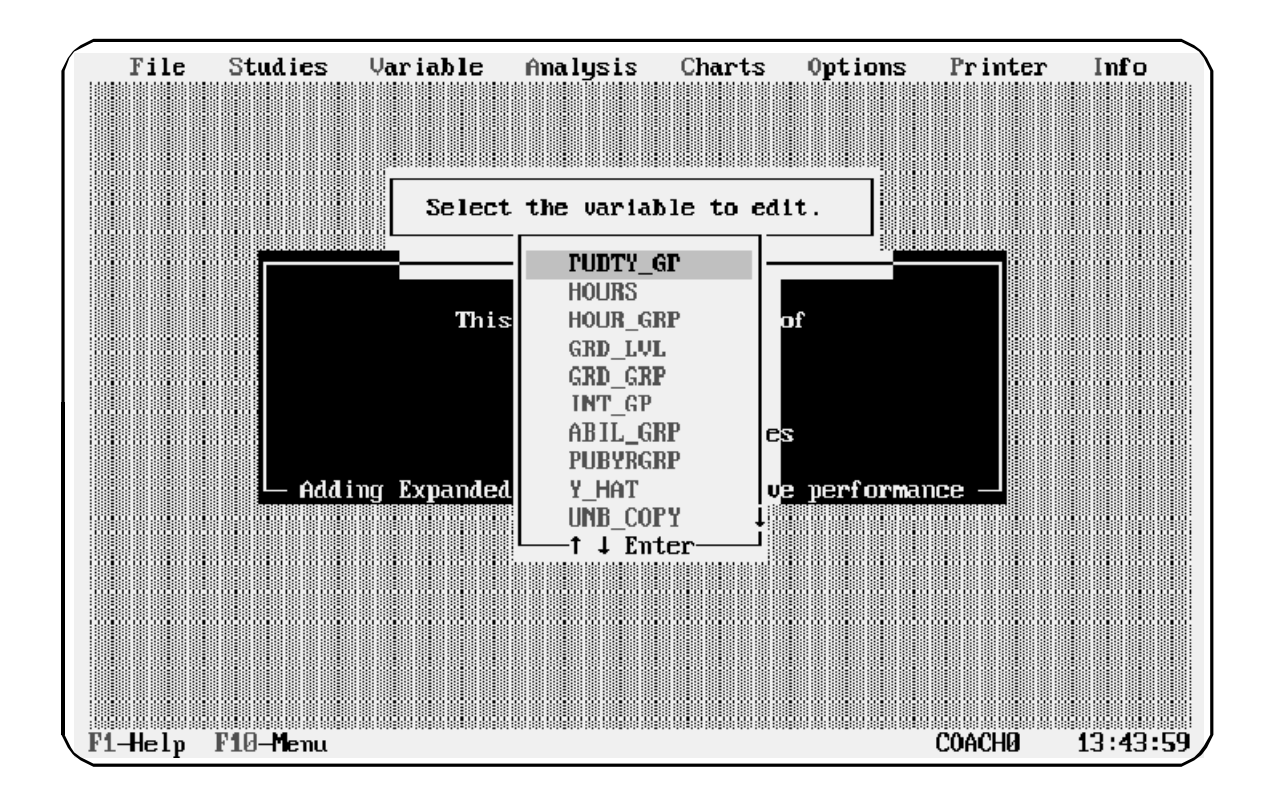

2. Move the cursor to the variable you want to edit, then press **Enter.** *Meta-Stat* displays a screen where you can edit the variable:

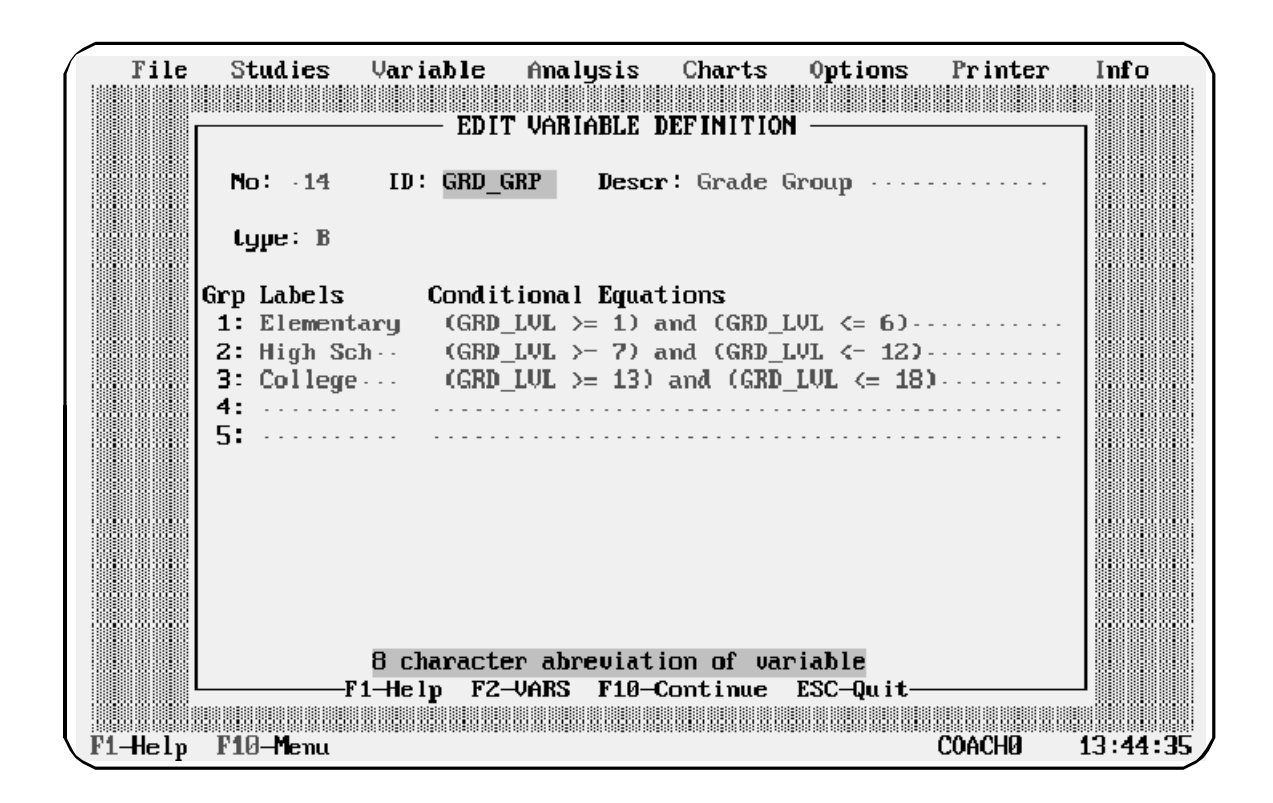

- 3. Press **Enter** or **Tab** to move the cursor to the field you want to edit. Then use the editing keys **Del, Ins,** and **Backspace** to edit the field.
- 4. Press **F10** when you have finished.

### **Editing by Highlighting a Variable Within a Study**

While editing a study, you can go immediately to the editing screen for a variable.

1. Highlight the variable by moving the cursor to it.

In the following example, the highlighted variable is Variable 13, GRD\_LVL:

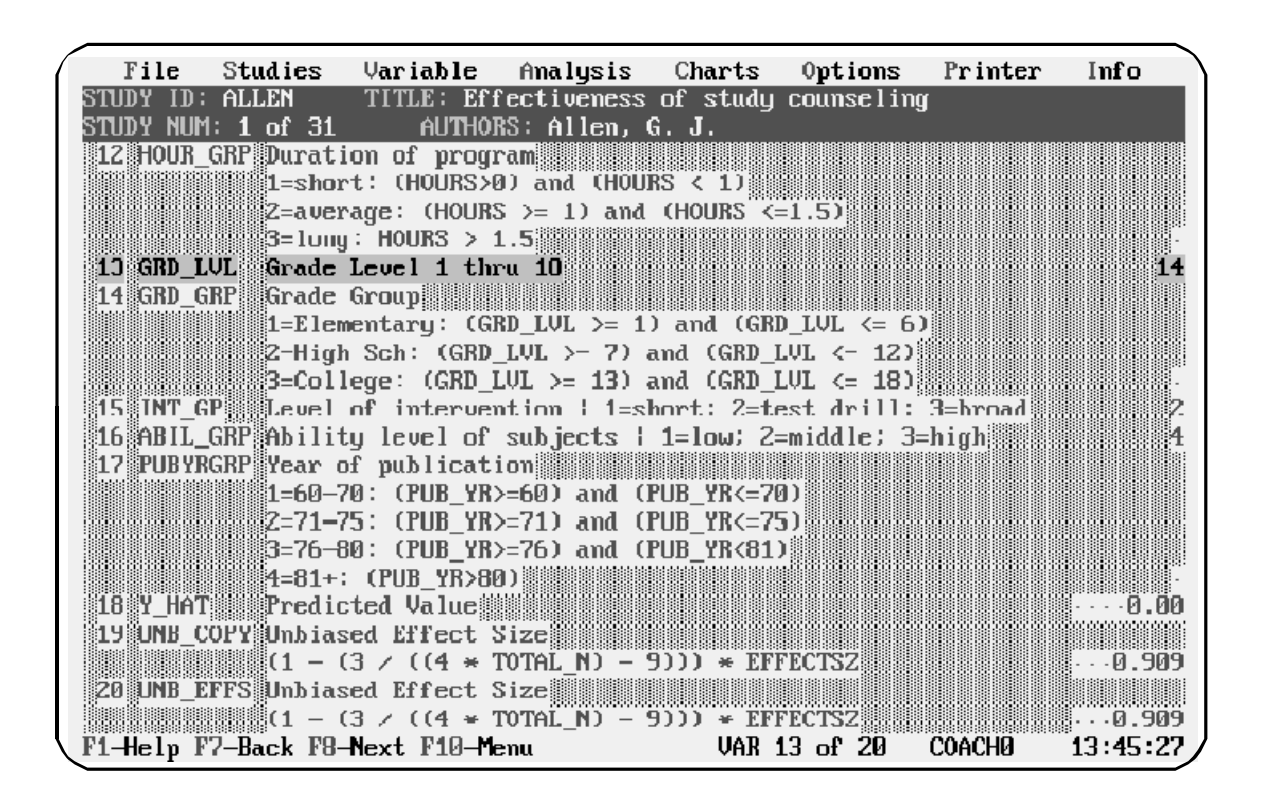

2. Press **^D** to display the editing screen:

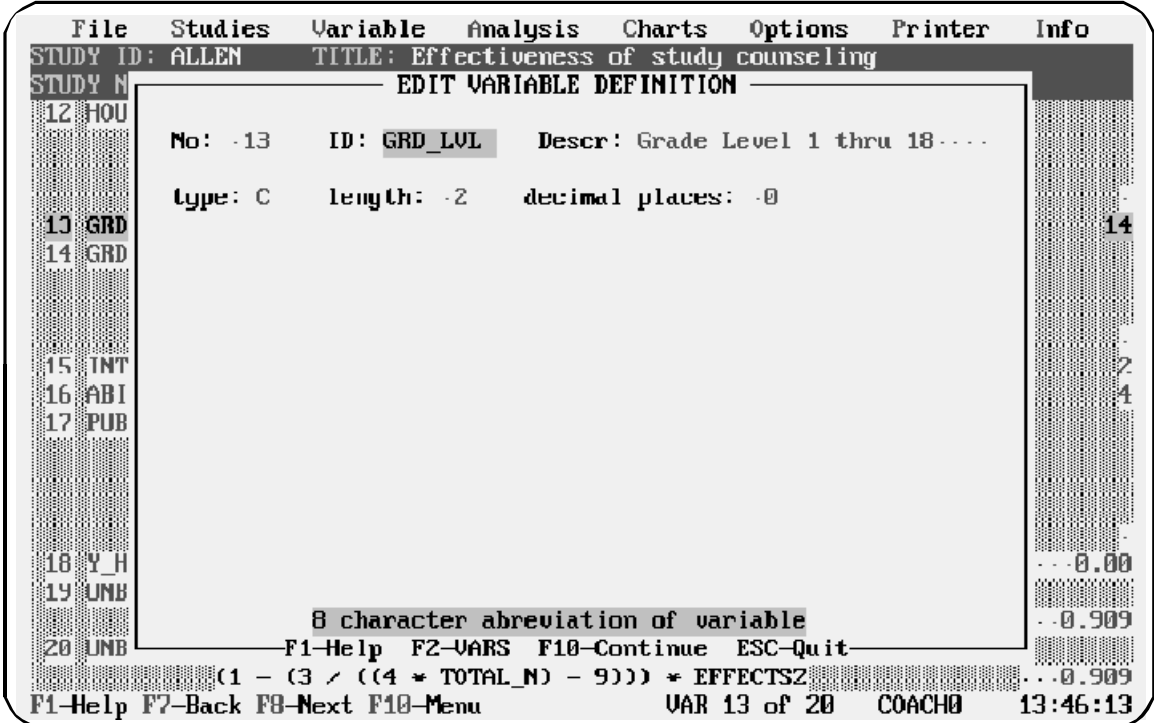

- 3. Press **Enter** or **Tab** to move the cursor to the field you want to edit. Then use the editing keys **Del**, **Ins**, and **Backspace** to edit the field.
- 4. Press **F10** when you have finished.

### **Copying a Variable**

If two variables are similar, you might want to create the first variable, then copy it and edit the copy.

Follow these steps to copy a variable:

1. Select **Variable/Copy**

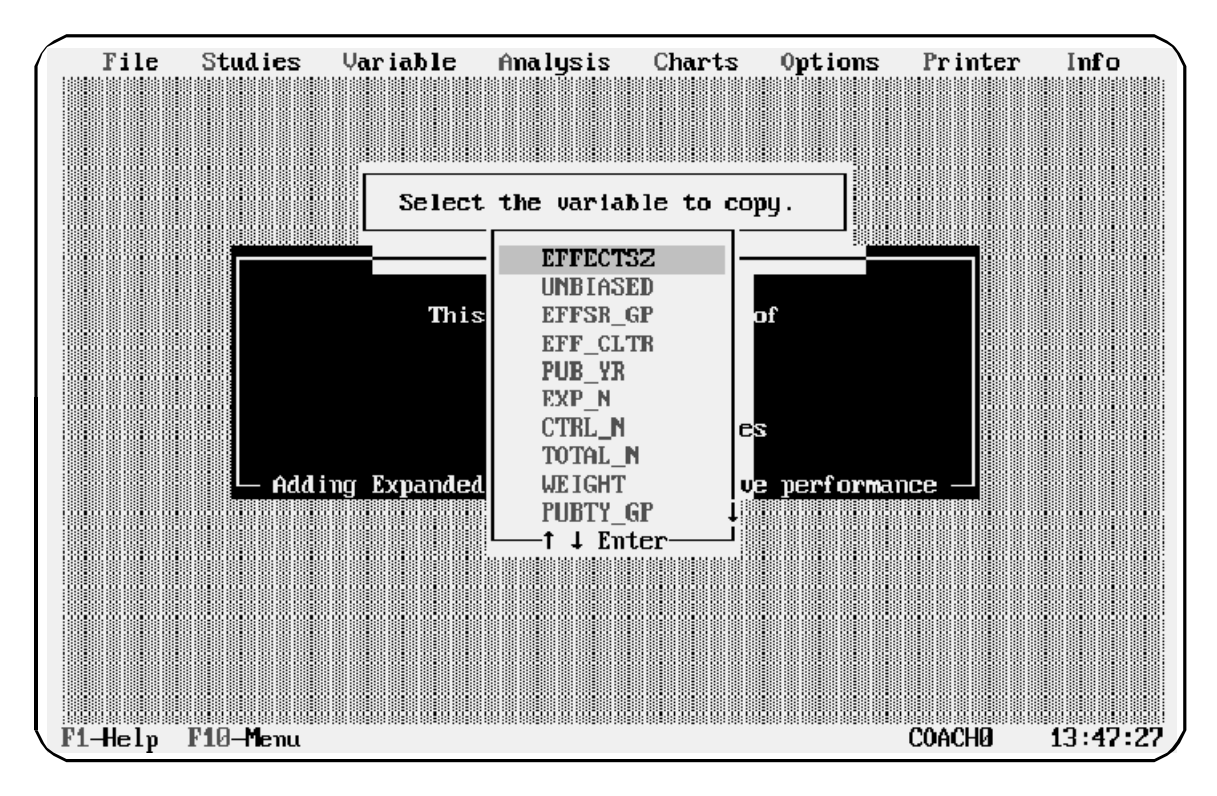

*Meta-Stat* displays a list of your variables:

2. Move the cursor to the variable you want to copy, then press **Enter**.

*Meta-Stat* prompts you for the name of the new variable:

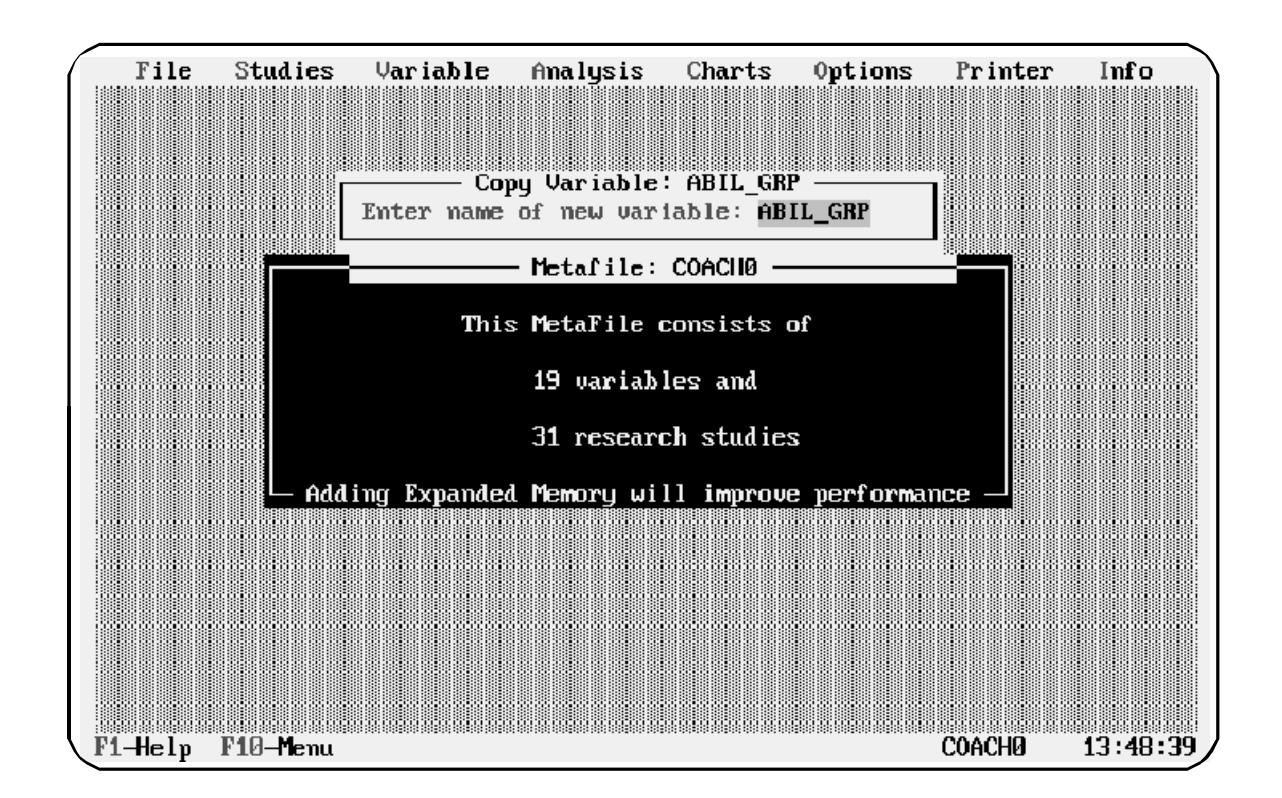

- 3. Use the editing keys **Del, Ins**, and **Backspace** to create the name of the new variable.
- 4. Press **Enter** when you have finished.

### **Moving a Variable**

The order of variables determines the order in which you enter data for each study. If your data is set up in such a way that you want to enter one variable before another, you can change the order of the variables.

Follow these steps to move a variable:

1. Select **Variable/Move**

*Meta-Stat* displays a list of your variables:

**Chapter 5 Page 105** 

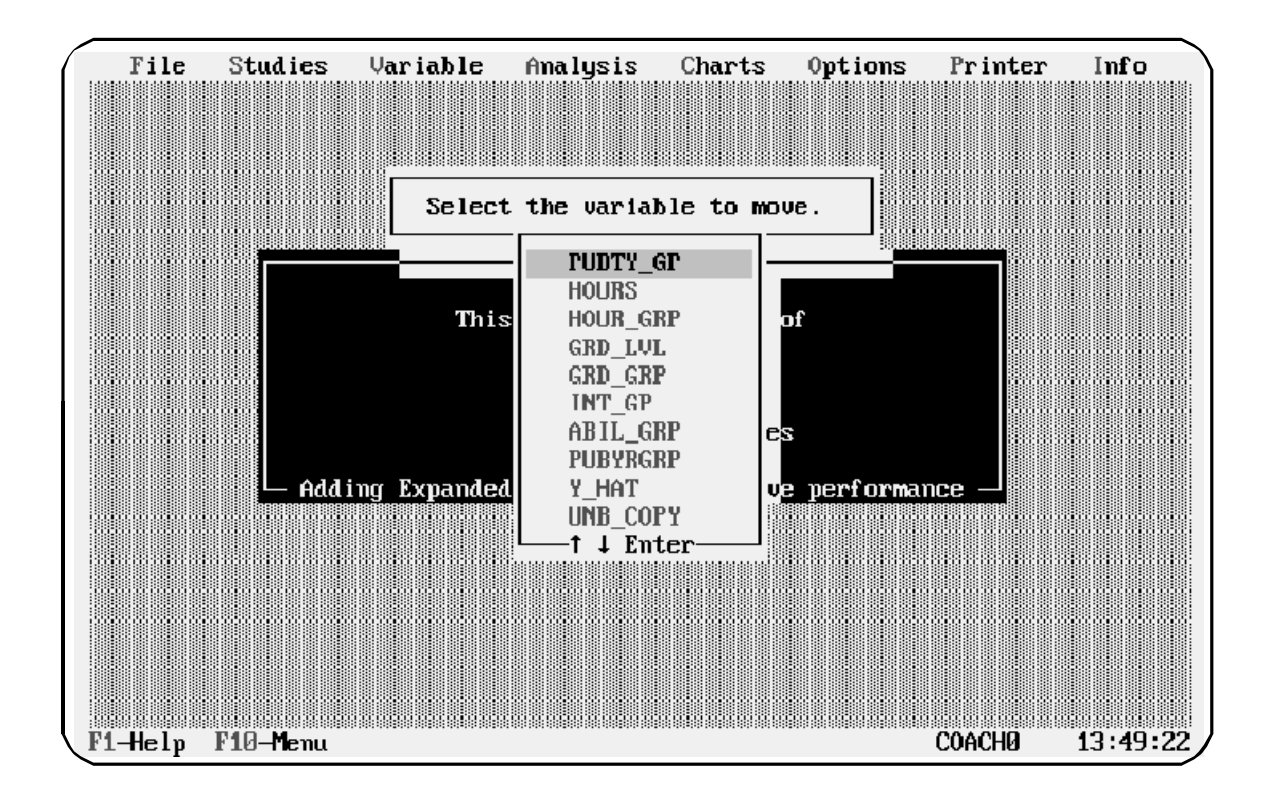

2. Move the cursor to the variable you want to move, then press **Enter.**

*Meta-Stat* prompts you to identify the location of the variable you are moving:

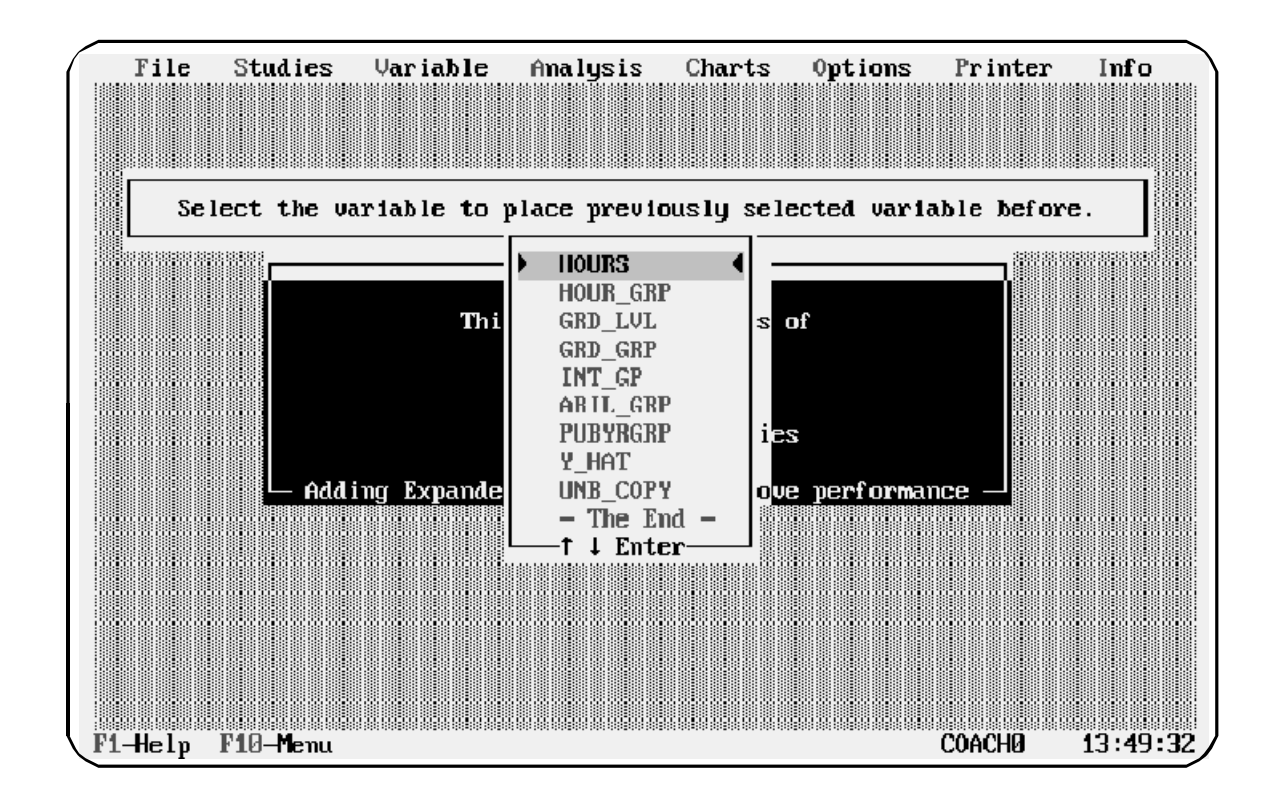

- 3. Move the cursor to the location where you want to move the variable.
- 4. Press **Enter** when you have finished.

*Meta-Stat* rearranges your variables and study data.

### **Deleting a Variable**

You can delete a variable that you no longer need. (However, you cannot delete a variable if other variables refer to it in equations.)

**Warning:** *Meta-Stat* will remove the variable and all study data that you have entered for the variable.

Follow these steps to delete a variable:

1. Select **Variable/Delete**

**Chapter 5 Page 107** 

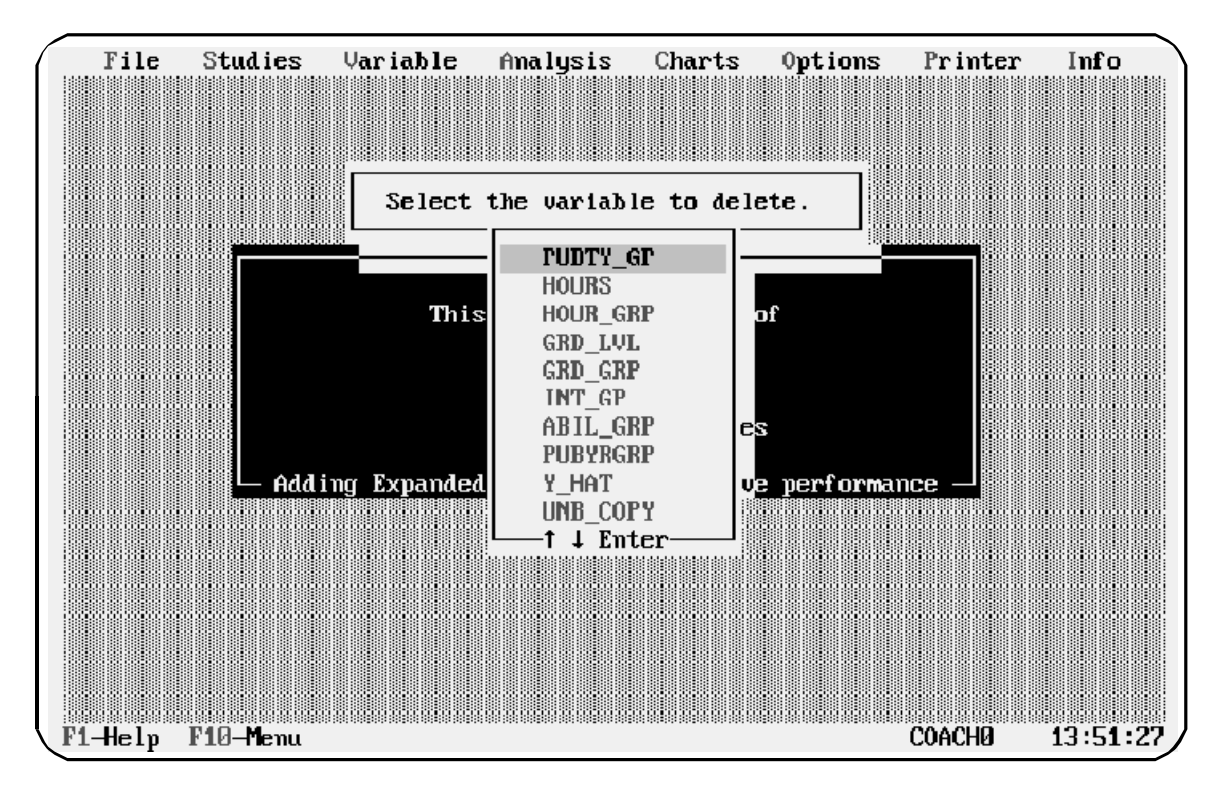

*Meta-Stat* displays a list of your variables:

2. Move the cursor to the variable you want to delete, then press **Enter.**

*Meta-Stat* prompts you to confirm the deletion. Press **Y** or **N.**

# **Working with Libraries**

Libraries are collections of pre-coded variables. *Meta-Stat* uses pre-coded variables, for example, when first defining an effect-size or correlation meta-file. You can create and use your own libraries of variables. You may, for example, want to import variables from a previous meta-analysis, or you may want to share variables and equations will colleagues.

- ! To create a library
	- 1. Select the variable you want to include in your library

Select **Save to Lib.** *Meta-Stat* will then present a list of your current variables. Push **Enter** to select variables. A check will appear next to the selected variable. You may select one or all of the current variables to include in your library. If you push **Enter** again, the variable will be de-selected and the check mark will no longer appear.

**F9** to select all the variables on the list

**Space** to deselect all the variables on the list.

**F10** when you are done.

2. Specify the library in which you want to save the variables.

You can either add the variables to an existing library by selecting an existing library, or you can create a new library by pushing **Alt-C** and entering a new file name. Libraries should be saved with an .MLB extension.

! To edit an existing library

### 1. Select **deleTe Library Variable**

- 2. Select a Library
- 3. Select the variable you want to delete by moving the cursor to the variable and pushing **Enter.**

### **Chapter 5 Page 109**

! To use variables from an existing library

### 1. Select **Load from Lib**

- 2. Select the desired library name.
- 3. Select the variables you want to add to your current meta-file. The selection follows the same conventions as **Save to Lib** discussed above.

**Chapter 5 Page 111**